# DDM-101 と PC(Windows10)とのペアリング方法

事前準備

・受信ユーティリティソフトを使用する PC にインストールしておく。

(Bluetooth キー入力ユーティリティと上記受信ユーティリティは同一製品です。同じよう にご使用頂けます。)

- ・Bluetooth 機能が端末側にない場合は外付けの Bluetooth USB ドングルを挿して下さい。
- ・この説明書では STACK 版 Ver1.3 を使用しております。
- ・セキュリティの関係でソフトのダウンロードができない場合、メールなどでお送り致し ますので、別途お申し付け下さい。

## □接続方法

匱

1.受信ユーティリティソフト(PiDataReceive⇒Pi!DataReceive.exe)を起動する。起 動すると PC 画面下のタスクトレイに緑のアイコンが表示されます。そのアイコンをク リックし、受信ユーティリティソフトを画面に出します。

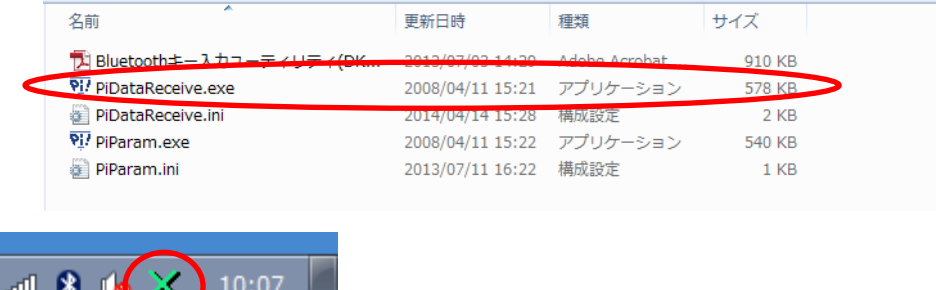

2.デジタルメジャーの F2 のボタンを押しながら、PW ボタンを押します。表示部に「設 定モード」と表示されるまで同時に押し続けて設定モードにします。

(この項目は最初のぺアリング時のみ行います。)

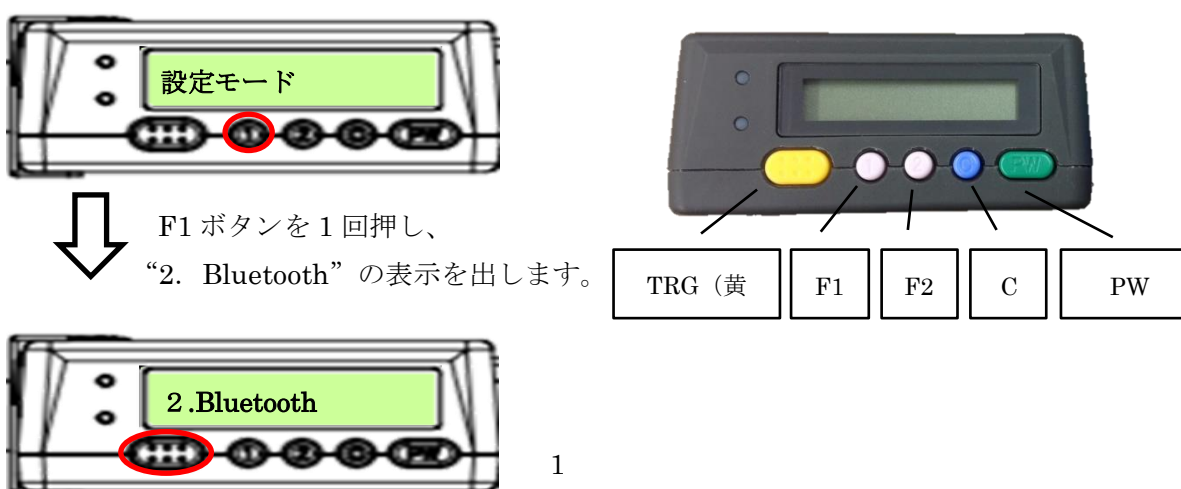

□手順 わかし あかし あかし あかし おおし あいしゃ 各部の名称

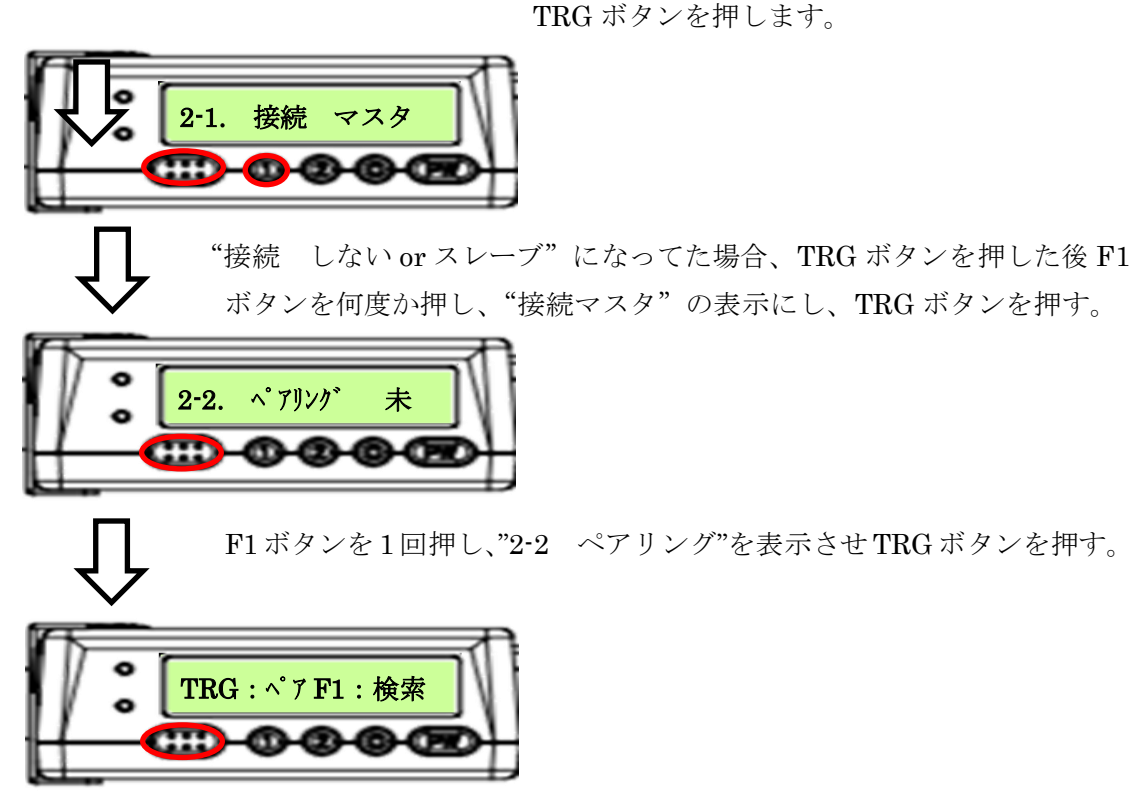

上記の画面が表示されたら TRG ボタンを押す。"ペアリング待ち.."と 表示され、ペアリング状態になります。エラーが出たり、接続に失敗した 際はもう一度 TRG ボタンを押して下さい。(この際受信ユーティリティ 画面に接続記録が残っていた場合は一度その情報を削除して下さい。)

3. 次に PC 側の受信ユーティリティソフトの中にある機器登録のボタンを押します。 (この項目は最初のぺアリング時のみ行います。)

しばらく経つと、PC 側より"デバイスの追加"というポップが表示されますので、 それをクリックします。すると Bluetooth の設定画面が自動的に起動し、"デバイスを ペアリングしますか?"というポップが表示されますので、"許可"をクリックします。 (下図参照)

※この表示は最初のペアリング時のみ表示されます。

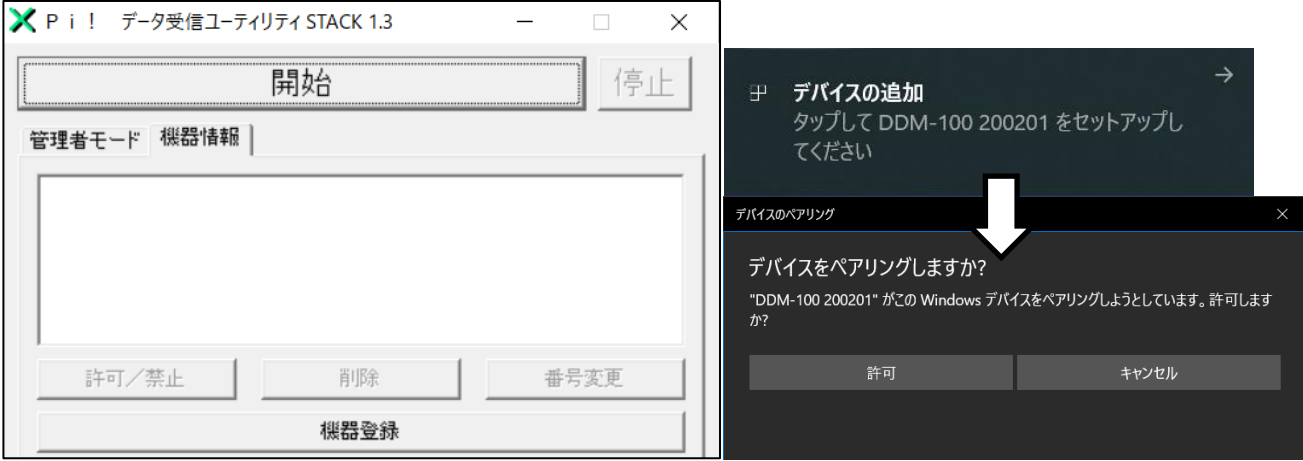

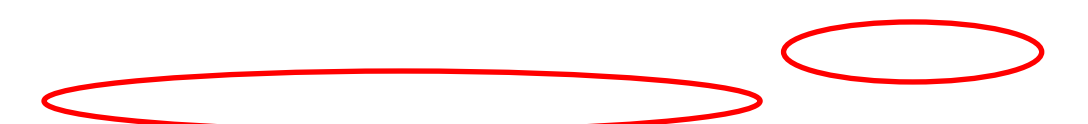

うまく行きますと、"DDM-100 接続成功"と表示されますので、最後に"閉じる"のボタ ンを押します。

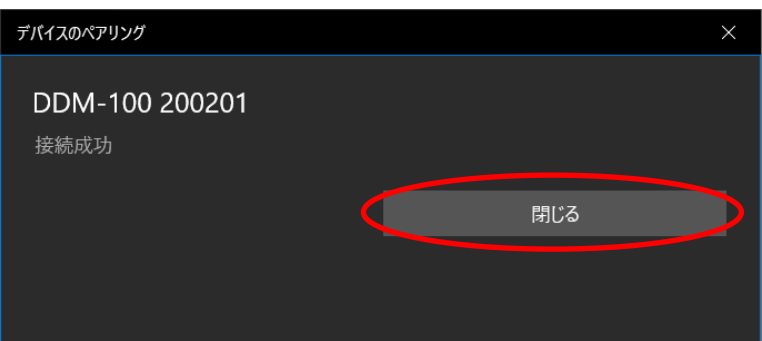

上手くいくと受信ユーティリティソフトの空欄に"○許可 No.X DDM-100 XXXXXX "と表示されます。最後に開始ボタンを押します。これで PC 側にペアリン グの準備は完了です。

※ソフト上の表示名はあくまで DDM-100 のままになりますので、ご了承下さい。

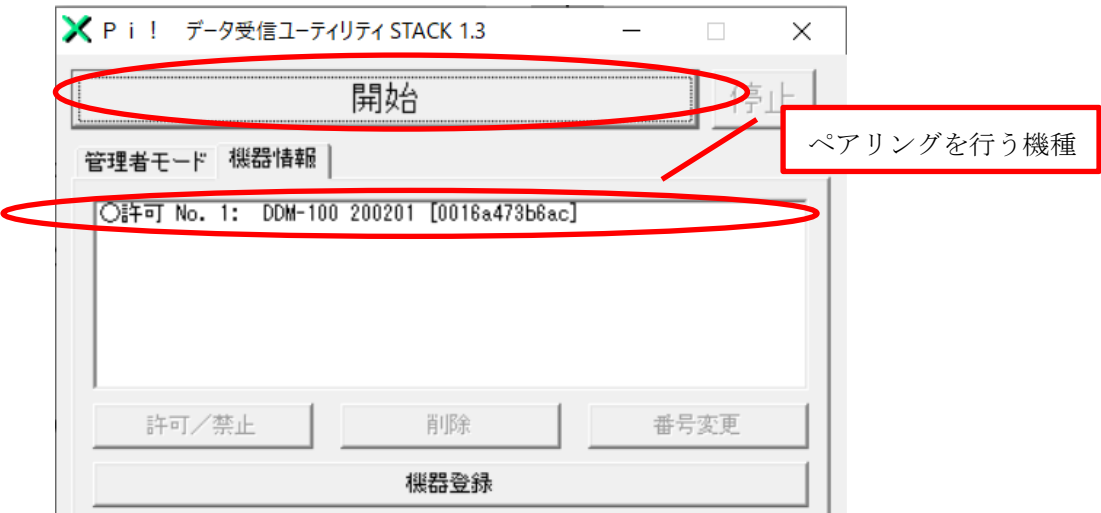

4.ペアリングが完了すると、デジタルメジャーが"ピッ"と鳴ります。この状態になりま したら一度 PW ボタンを押し電源を切って下さい。そして PW ボタンを押しもう一度 電源を入れて下さい。"セツゾクチュウ XXXXXX"という表示が出た後"ピピッ"と いう音が鳴り、"【端点1】–【長さ】"という表示が出れば、接続は完了です

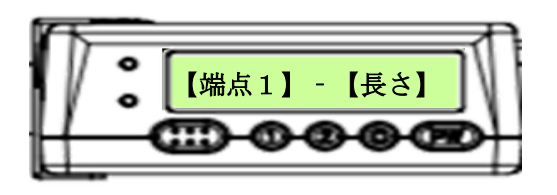

上手くペアリングができていれば、下のタスクトレイにある緑のアイコンが"Ⅰ"と表示さ れます。又 DDM-101 の緑の点滅がゆっくりになります。

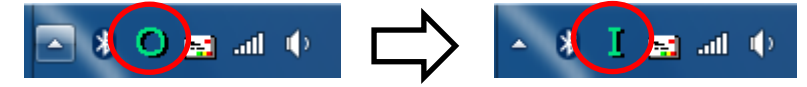

測定を行いますと、計測した値が起動しているソフトのカーソル部分に入力されます。

- 5.電源を切る際は F2 ボタンを押すと、接続が切断され電源が切れます。次に使用される 際は PW ボタンを押しますと、自動的に接続するのですぐ使用できます。
- ※上手接続できない場合は一度受信ユーティリティ内の"○許可 No.X DDM-100 XXXXXX "の欄を選択し、下にある削除ボタンを押し、ペアリング記録を削除して下 さい。その後もう一度1.からペアリングをやり直して下さい。

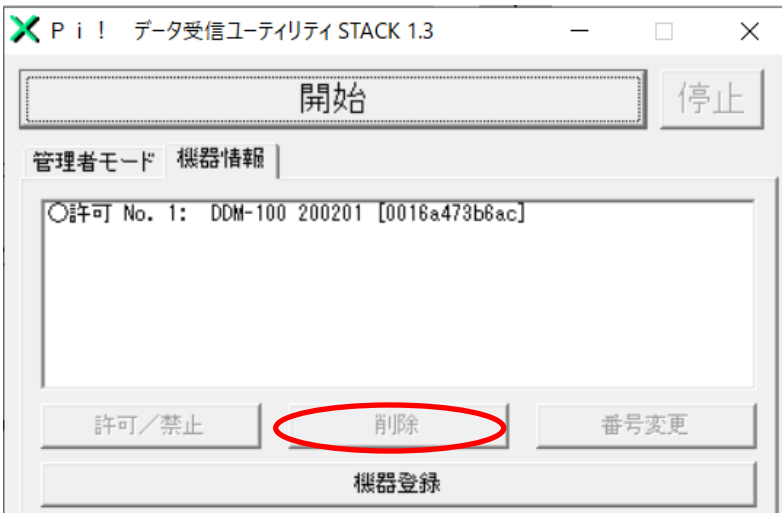

6.測定は黄色の TRG ボタンを押すと測定結果を表示部に表示させ、接続機器に測定結果 を送信します。

設定によっては外径の測定だけでなく、内径の測定も可能です。(方法は下記に記載)

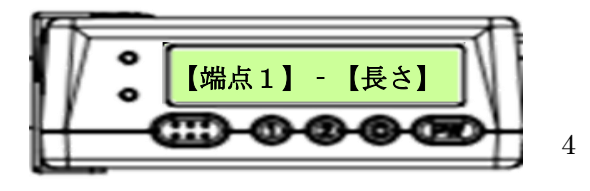

### □端点の変更方法

デジタルメジャーは市販のコンベックステープをカメラで撮影し、文字と目盛線の位置 を認識することにより長さ位置を計算して送信する装置です。 本装置は「端点 1」、「端点 2」、「端点 3」、の3ヶ所の測定点で測定が出来ます。ここでは その端点の変更方法を説明致します。

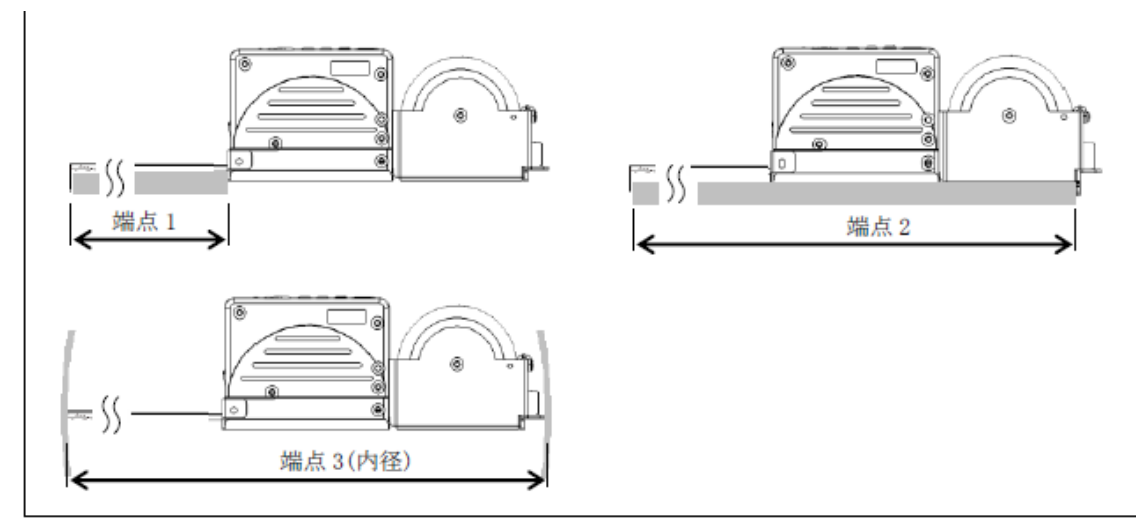

### 各測定点での測定(図2)

事前準備:PC とデジタルメジャーを接続状態又はデジタルメジャーをオフラインモードに します。

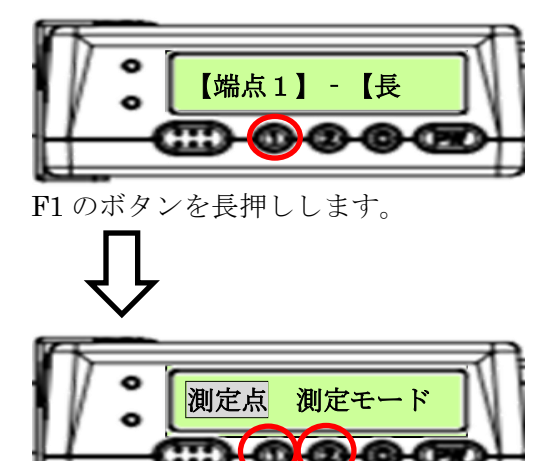

「測定点 測定モード゙」と表示させます。ここで F1ボタン、F2ボタンを押し測定点が反 転表示になるよう切り替えた後 TRG ボタンを押し、表示が「測定点 端点 1」とした状態 で F1ボタン、F2ボタンを押すと反転表示が「端点 1、端点 2、端点 3」と変わります。目 的の測定点で C ボタンを押すと決定し「測定点 測定モード゙」の表示に戻ります。

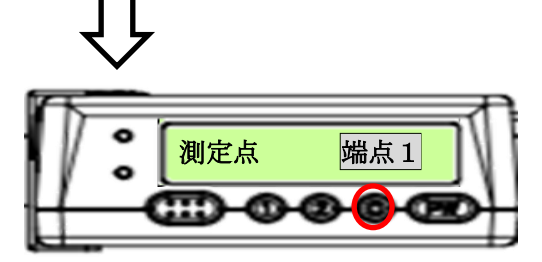

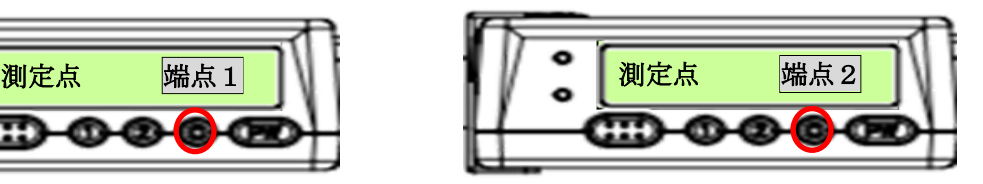

再度Cボタンを押すと表示が「測定点 端点X」となり、測定待機状態になります。 この状態になりましたら測定を行って下さい。

### ■製品説明書及び PC 用 Bluetooth 受信ユーティリティについて

 製品説明書、Windows PC 用の Bluetooth 受信ユーティリティは以下の URL からダウン ロードできます。

 URL : http://www.digi-tek.com/ddm\_util/DDM-100\_UTIL.zip ユーザ名 : ddmutil パスワード : 60801212

以上になります。製品の仕様方法に関してご不明な点があります際は、ディジ・テック までご連絡下さい。

ディジ・テック Tel 077-510-1212 営業部